## **Quality sample for new or inactive Quarry**

When a sample is taken to add a <u>new or inactive</u> quarry to our producer list, the Producer will not be available to be selected in the P/S field on the SiteManager sample record. In order to track the Producer on the sample, use the "Town" and "Intd Use" fields to identify the Producer location and name.

Below is a screen shot of an example for a sample that was taken from Hoover Materials LLC Old Hickory TN:

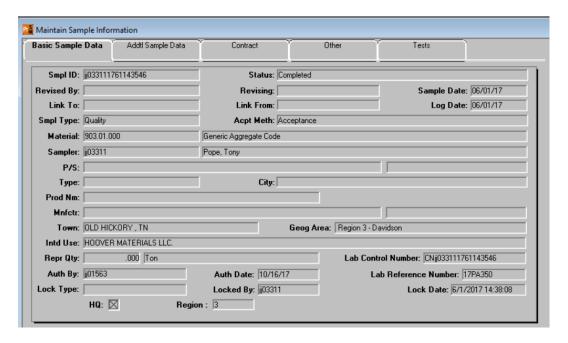

Once a sample has been tested, and passes, the next step is to get the Producer created in SiteManager and link the Quality sample so that the initial sample will show up on the BOE report RR049- Quality of Fine & Coarse Aggregate.

This requires the Regional M&T Supervisor to submit a completed **SM Producer/Supplier – Add/Update Form** for the approved Producer and materials. Complete the first tab of the form then on the Aggregate tab of the form use <u>Column E</u> to capture the sample ID of the sample used to approve the Producer. Please add the sample ID to the first material marked "Active" on the Aggregate tab. Then send the completed form to <u>TDOT.Sitemanagermaterials@tn.gov</u>.

A screen capture of a completed material is below:

| 1 | Aggregate     |                                     |                                          |                |                                                                        |
|---|---------------|-------------------------------------|------------------------------------------|----------------|------------------------------------------------------------------------|
| 2 | Material Code | Material Full Name                  | Activate or<br>Inactivate<br>(drop down) | Effective Date | Sample ID<br>(enter sample used to activate or<br>inactivate material) |
| 3 | 203.02.001    | Borrow (Graded Solid Rock)          |                                          |                |                                                                        |
| 4 | 203.02.002    | Borrow (Unclassified)               |                                          |                |                                                                        |
| 5 | 203.02.003    | Borrow (Select)                     |                                          |                |                                                                        |
| 6 | 203.10.001    | Embankment Material (Solid Rock)    | Activate                                 | 10/10/2017     | jj015631621140553                                                      |
| 7 | 204.03.001    | Foundation Fill (Gravel/Slag/Stone) |                                          |                |                                                                        |

The person creating the P/S in SiteManager will complete the following steps to ensure the material with sample results shows up on the RR049-Quality of Fine & Coarse Aggregate report:

- 1. Create the P/S record in SiteManager.
- 2. In the "Producer/Supplier Materials" window, add material 903.01.000 and modify the "Effective Date" for that material to one year earlier (for example, if today's date was 10/10/2017, then enter 10/10/2016). Then select "Approval Status" of Approved and save record.

See example below:

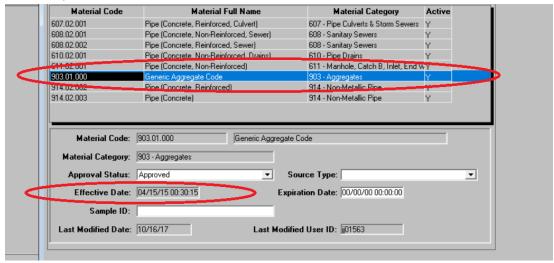

3. Once that is completed, use the "Services" menu to "Unauthorize" the SiteManager Quality sample and add the Producer to the sample.

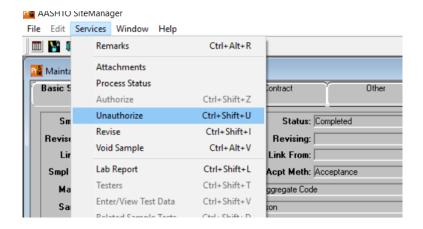

- 4. Once unauthorized, the new Producer will be available to add to the sample record.
- 5. Then use the "Review Sample" window of LIMS to re-authorize the sample.
- 6. All other approved materials can be added to the P/S without making modifications to the effective date.